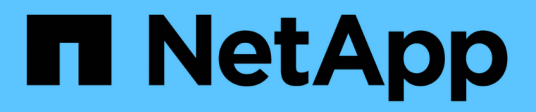

# **Installieren eines Daten-Brokers**

Cloud Manager 3.8

NetApp March 25, 2024

This PDF was generated from https://docs.netapp.com/de-de/occm38/task\_sync\_installing\_aws.html on March 25, 2024. Always check docs.netapp.com for the latest.

# **Inhalt**

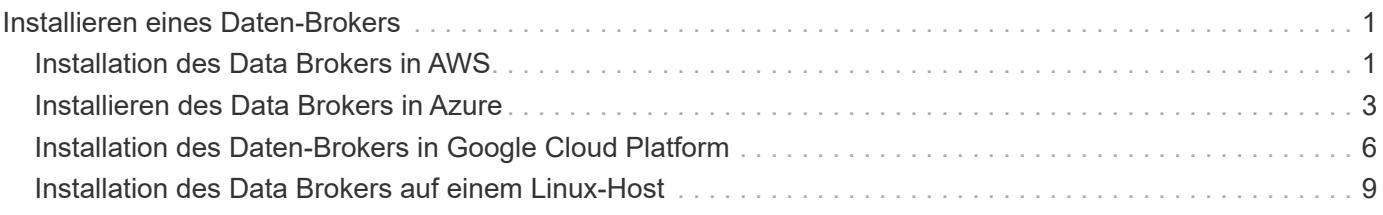

# <span id="page-2-0"></span>**Installieren eines Daten-Brokers**

# <span id="page-2-1"></span>**Installation des Data Brokers in AWS**

Wenn Sie eine Synchronisierungsbeziehung erstellen, wählen Sie die Option AWS Data Broker, um die Data Broker-Software auf einer neuen EC2-Instanz in einem VPC bereitzustellen. Cloud Sync führt Sie durch den Installationsprozess, aber die Anforderungen und Schritte werden auf dieser Seite wiederholt, um Sie bei der Vorbereitung auf die Installation zu unterstützen.

Sie haben auch die Möglichkeit, den Data Broker auf einem vorhandenen Linux-Host in der Cloud oder vor Ort zu installieren. ["Weitere Informationen .".](#page-10-0)

# **Unterstützte AWS-Regionen**

Alle Regionen werden unterstützt, mit Ausnahme der Regionen China und GovCloud (USA).

# **Netzwerkanforderungen**

• Der Daten-Broker benötigt eine ausgehende Internetverbindung, damit er den Cloud Sync Service für Aufgaben über Port 443 abfragen kann.

Wenn Cloud Sync den Datenbroker in AWS implementiert, wird eine Sicherheitsgruppe erstellt, die die erforderliche ausgehende Kommunikation ermöglicht. Beachten Sie, dass Sie den Data Broker so konfigurieren können, dass er während des Installationsvorgangs einen Proxyserver verwendet.

Wenn Sie die ausgehende Verbindung begrenzen müssen, lesen Sie ["Die Liste der Endpunkte, die der](https://docs.netapp.com/de-de/occm38/reference_sync_networking.html) [Datenmanager kontaktiert".](https://docs.netapp.com/de-de/occm38/reference_sync_networking.html)

• NetApp empfiehlt die Konfiguration des Quell-, Ziel- und Daten-Brokers für die Verwendung eines NTP-Services (Network Time Protocol). Die Zeitdifferenz zwischen den drei Komponenten darf 5 Minuten nicht überschreiten.

# **Erforderliche Berechtigungen für die Bereitstellung des Data Brokers in AWS**

Das AWS Benutzerkonto, das Sie für die Bereitstellung des Daten-Brokers verwenden, muss über die Berechtigungen in verfügen ["Von NetApp bereitgestellt"](https://s3.amazonaws.com/metadata.datafabric.io/docs/aws_iam_policy.json).

# <span id="page-2-2"></span>**] Anforderungen, Ihre eigene IAM-Rolle mit dem AWS Daten-Broker zu nutzen**

Wenn Cloud Sync den Data Broker bereitstellt, erstellt es eine IAM-Rolle für die Data Brokerinstanz. Sie können den Data Broker auf Wunsch mit Ihrer eigenen IAM-Rolle bereitstellen. Sie können diese Option verwenden, wenn Ihr Unternehmen über strenge Sicherheitsrichtlinien verfügt.

Die IAM-Rolle muss die folgenden Anforderungen erfüllen:

- Der EC2-Dienst muss die IAM-Rolle als vertrauenswürdige Einheit übernehmen können.
- ["Die in dieser JSON-Datei definierten Berechtigungen"](https://docs.netapp.com/de-de/occm38/media/aws_iam_policy_data_broker.json) Muss mit der IAM-Rolle verbunden sein, damit der Daten-Broker ordnungsgemäß funktionieren kann.

Befolgen Sie die folgenden Schritte, um die IAM-Rolle beim Bereitstellen des Daten-Brokers anzugeben.

# <span id="page-3-0"></span>**Installation des Data Brokers**

Sie können einen Daten-Broker in AWS installieren, wenn Sie eine Synchronisierungsbeziehung erstellen.

#### **Schritte**

- 1. Klicken Sie Auf **Neuen Sync Erstellen**.
- 2. Wählen Sie auf der Seite **Synchronisierungsbeziehung definieren** eine Quelle und ein Ziel aus und klicken Sie auf **Weiter**.

Führen Sie die Schritte aus, bis Sie zur Seite **Data Broker** gelangen.

3. Klicken Sie auf der Seite **Data Broker** auf **Daten Broker erstellen** und wählen Sie dann **Amazon Web Services** aus.

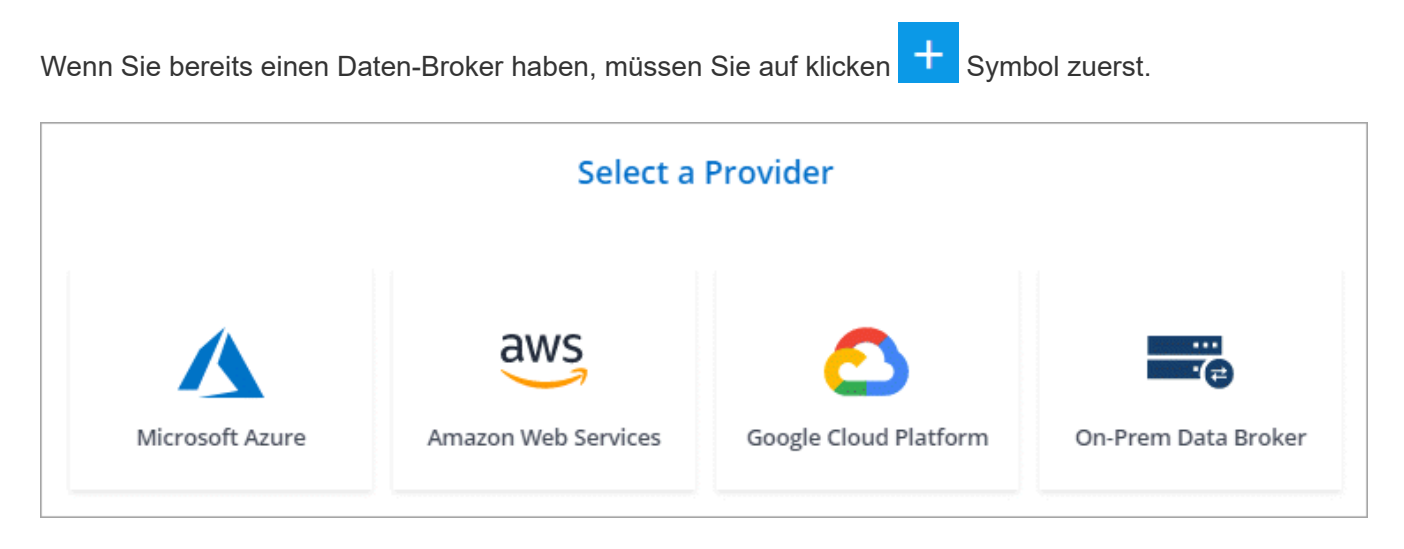

- 4. Geben Sie einen Namen für den Daten-Broker ein und klicken Sie auf **Weiter**.
- 5. Geben Sie einen AWS-Zugriffsschlüssel ein, damit Cloud Sync in Ihrem Auftrag den Daten-Broker in AWS erstellen kann.

Die Tasten werden nicht gespeichert oder für andere Zwecke verwendet.

Falls Sie keine Zugriffsschlüssel angeben möchten, klicken Sie auf den Link unten auf der Seite, um stattdessen eine CloudFormation-Vorlage zu verwenden. Wenn Sie diese Option verwenden, müssen Sie keine Anmeldedaten angeben, da Sie sich direkt bei AWS anmelden.

das folgende Video zeigt, wie die Instanz des Datenmakers mithilfe einer CloudFormation-Vorlage gestartet wird:

► [https://docs.netapp.com/de-de/occm38//media/video\\_cloud\\_sync.mp4](https://docs.netapp.com/de-de/occm38//media/video_cloud_sync.mp4) *(video)*

6. Wenn Sie einen AWS-Zugriffsschlüssel eingegeben haben, wählen Sie einen Speicherort für die Instanz aus, wählen Sie ein Schlüsselpaar aus, wählen Sie aus, ob eine öffentliche IP-Adresse aktiviert werden soll, und wählen Sie dann eine vorhandene IAM-Rolle aus. Lassen Sie das Feld leer, sodass Cloud Sync die Rolle für Sie erstellt.

Wenn Sie Ihre eigene IAM-Rolle wählen, [Sie müssen die erforderlichen Berechtigungen angeben.](#page-2-2)

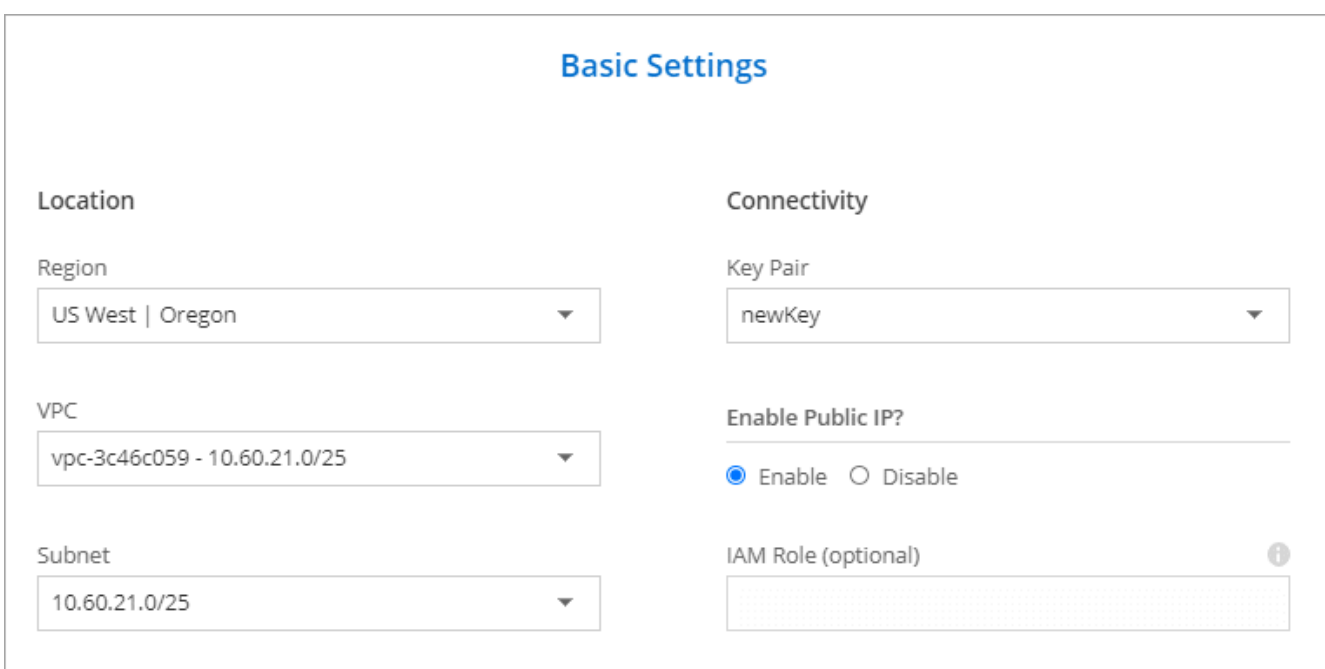

7. Klicken Sie nach Verfügbarkeit des Datenmakers in Cloud Sync auf **Weiter**.

Das folgende Bild zeigt eine erfolgreich implementierte Instanz in AWS:

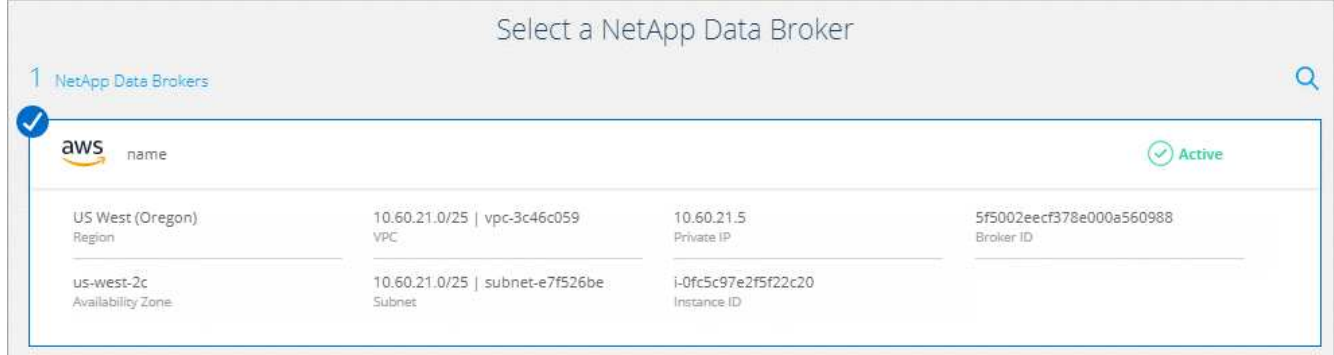

8. Füllen Sie die Seiten im Assistenten aus, um die neue Synchronisierungsbeziehung zu erstellen.

#### **Ergebnis**

Sie haben einen Daten-Broker in AWS implementiert und eine neue Synchronisierungsbeziehung erstellt. Sie können diesen Daten-Broker mit zusätzlichen Synchronisierungsbeziehungen verwenden.

# <span id="page-4-0"></span>**Installieren des Data Brokers in Azure**

Wenn Sie eine Synchronisierungsbeziehung erstellen, wählen Sie die Option Azure Data Broker, um die Data Broker-Software auf einer neuen virtuellen Maschine in einem VNet bereitzustellen. Cloud Sync führt Sie durch den Installationsprozess, aber die Anforderungen und Schritte werden auf dieser Seite wiederholt, um Sie bei der Vorbereitung auf die Installation zu unterstützen.

Sie haben auch die Möglichkeit, den Data Broker auf einem vorhandenen Linux-Host in der Cloud oder vor Ort zu installieren. ["Weitere Informationen .".](#page-10-0)

# **Unterstützte Azure Regionen**

Alle Regionen werden unterstützt, mit Ausnahme der Regionen China, US Gov und US DoD.

## **Netzwerkanforderungen**

• Der Daten-Broker benötigt eine ausgehende Internetverbindung, damit er den Cloud Sync Service für Aufgaben über Port 443 abfragen kann.

Wenn Cloud Sync den Data Broker in Azure bereitstellt, erstellt es eine Sicherheitsgruppe, die die erforderliche ausgehende Kommunikation ermöglicht.

Wenn Sie die ausgehende Verbindung begrenzen müssen, lesen Sie ["Die Liste der Endpunkte, die der](https://docs.netapp.com/de-de/occm38/reference_sync_networking.html) [Datenmanager kontaktiert".](https://docs.netapp.com/de-de/occm38/reference_sync_networking.html)

• NetApp empfiehlt die Konfiguration des Quell-, Ziel- und Daten-Brokers für die Verwendung eines NTP-Services (Network Time Protocol). Die Zeitdifferenz zwischen den drei Komponenten darf 5 Minuten nicht überschreiten.

## **Authentifizierungsmethode**

Bei der Bereitstellung des Daten-Brokers müssen Sie eine Authentifizierungsmethode wählen: Ein Passwort oder ein SSH Public-Private Key Pair.

Hilfe zum Erstellen eines Schlüsselpaares finden Sie unter ["Azure Dokumentation: Erstellen und Verwenden](https://docs.microsoft.com/en-us/azure/virtual-machines/linux/mac-create-ssh-keys) [eines öffentlichen SSH-privaten Schlüsselpaares für Linux VMs in Azure".](https://docs.microsoft.com/en-us/azure/virtual-machines/linux/mac-create-ssh-keys)

## **Installation des Data Brokers**

Sie können einen Data Broker in Azure installieren, wenn Sie eine Synchronisierungsbeziehung erstellen.

#### **Schritte**

- 1. Klicken Sie Auf **Neuen Sync Erstellen**.
- 2. Wählen Sie auf der Seite **Synchronisierungsbeziehung definieren** eine Quelle und ein Ziel aus und klicken Sie auf **Weiter**.

Füllen Sie die Seiten aus, bis Sie zur Seite **Data Broker** gelangen.

3. Klicken Sie auf der Seite **Data Broker** auf **Daten Broker erstellen** und wählen Sie dann **Microsoft Azure** aus.

Wenn Sie bereits einen Daten-Broker haben, müssen Sie auf klicken **Sumbol zuerst.** 

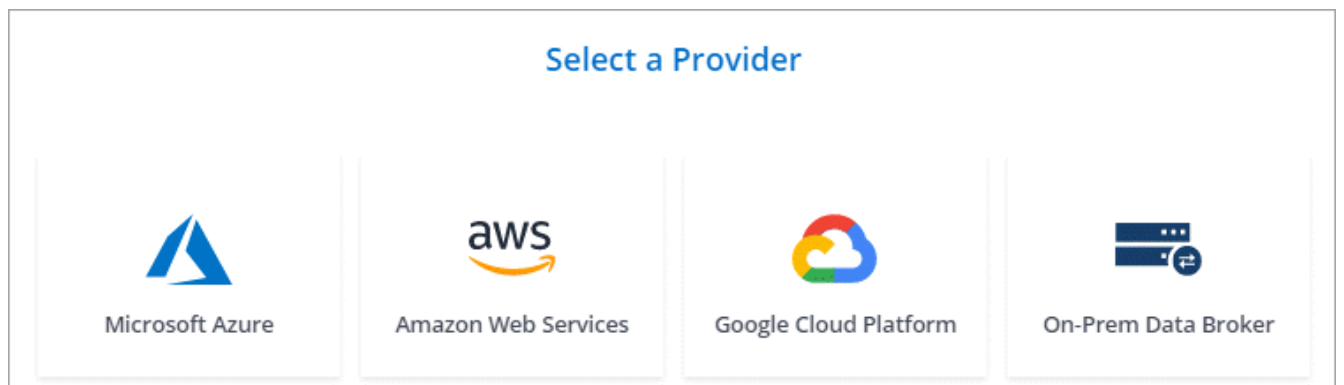

- 4. Geben Sie einen Namen für den Daten-Broker ein und klicken Sie auf **Weiter**.
- 5. Wenn Sie dazu aufgefordert werden, melden Sie sich bei Ihrem Microsoft-Konto an. Wenn Sie nicht aufgefordert werden, klicken Sie auf **in Azure** anmelden.

Das Formular ist Eigentum von Microsoft und wird von Microsoft gehostet. Ihre Zugangsdaten werden nicht an NetApp bereitgestellt.

6. Wählen Sie einen Speicherort für den Daten-Broker aus, und geben Sie grundlegende Details zur virtuellen Maschine ein.

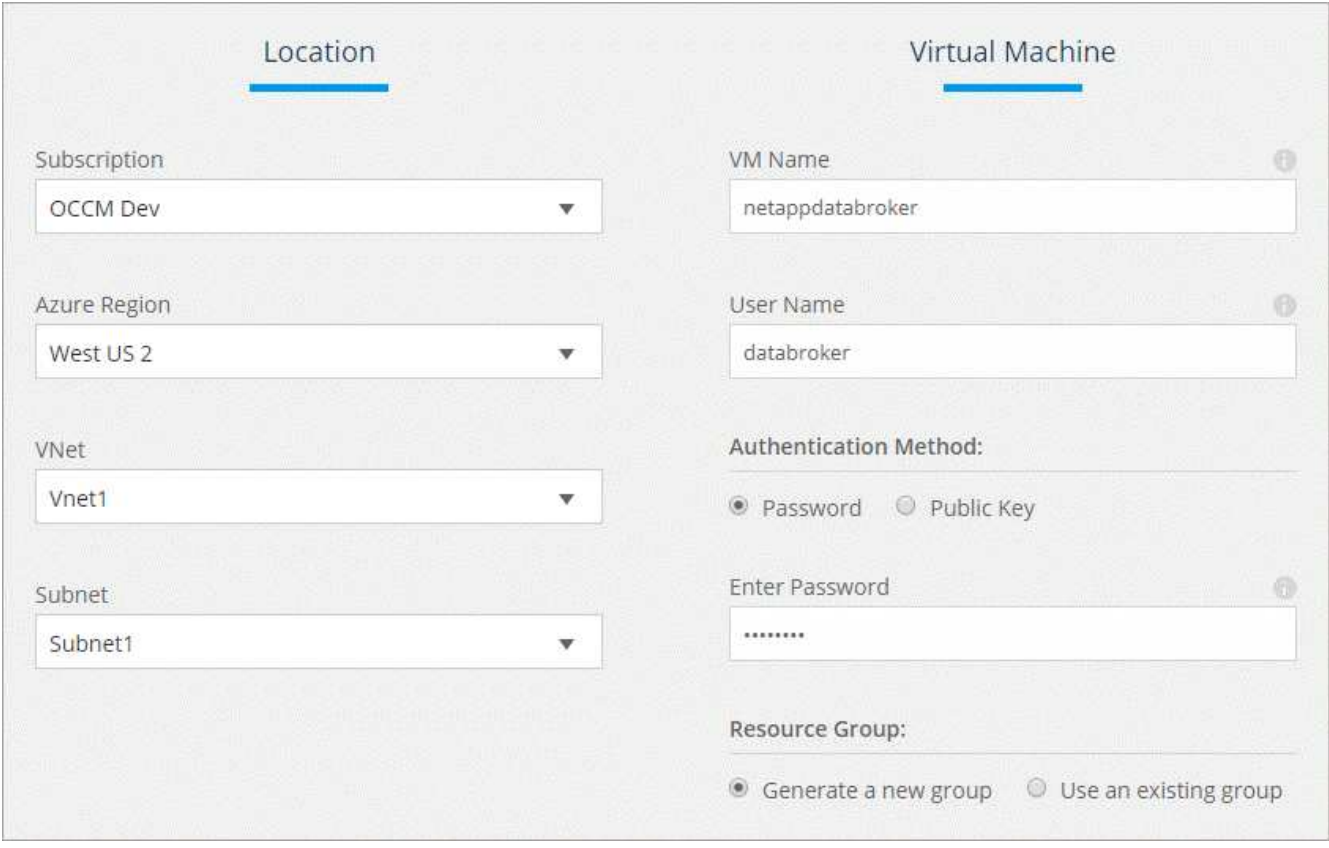

7. Klicken Sie auf **Weiter** und lassen Sie die Seite offen, bis die Bereitstellung abgeschlossen ist.

Dieser Vorgang kann bis zu 7 Minuten dauern.

- 8. Klicken Sie in Cloud Sync auf **Weiter**, sobald der Datenvermittler verfügbar ist.
- 9. Füllen Sie die Seiten im Assistenten aus, um die neue Synchronisierungsbeziehung zu erstellen.

#### **Ergebnis**

Sie haben einen Data Broker in Azure bereitgestellt und eine neue Synchronisierungsbeziehung erstellt. Sie können diesen Daten-Broker mit zusätzlichen Synchronisierungsbeziehungen verwenden.

## **Möchten Sie eine Nachricht über die Notwendigkeit einer Administratorerklärung erhalten?**

Wenn Microsoft Sie benachrichtigt, dass eine Administratorgenehmigung erforderlich ist, da Cloud Sync die Berechtigung für den Zugriff auf Ressourcen in Ihrem Unternehmen benötigt, stehen Ihnen zwei Optionen zur Verfügung:

1. Bitten Sie Ihren AD-Administrator, Ihnen die folgende Berechtigung zu erteilen:

In Azure gehen Sie zu **Admin Center > Azure AD > Users and Groups > User Settings** und aktivieren Sie **Benutzer können den Zugriff von Apps auf Unternehmensdaten für sie zustimmen**.

2. Bitten Sie Ihren AD-Administrator um Zustimmung für **CloudSync-AzureDataBrokerCreator** unter Verwendung der folgenden URL (dies ist der Admin-Einwilligungsendpunkt):

https://login.microsoftonline.com/{FILL HIER IHRE MANDANTEN-ID}/v2.0/adminZustimmung?Client\_id=8ee4ca3a-bafa-4831-97cc-5a38923c85&redirect\_uri=https://cloudsync.netapp.com&scope=https://management.azure.com/use r\_impersonationhttps://graph.microsoft.com/User.Read

Wie in der URL dargestellt, ist unsere App-URL https://cloudsync.netapp.com und die Application-Client-ID 8ee4ca3a-bafa-4831-97cc-5a38923cab85.

# <span id="page-7-0"></span>**Installation des Daten-Brokers in Google Cloud Platform**

Wenn Sie eine Synchronisierungsbeziehung erstellen, wählen Sie die Option GCP Data Broker, um die Data Broker-Software auf einer neuen virtuellen Maschineninstanz in einem VPC bereitzustellen. Cloud Sync führt Sie durch den Installationsprozess, aber die Anforderungen und Schritte werden auf dieser Seite wiederholt, um Sie bei der Vorbereitung auf die Installation zu unterstützen.

Sie haben auch die Möglichkeit, den Data Broker auf einem vorhandenen Linux-Host in der Cloud oder vor Ort zu installieren. ["Weitere Informationen .".](#page-10-0)

# **Unterstützte GCP-Regionen**

Alle Regionen werden unterstützt.

## **Netzwerkanforderungen**

• Der Daten-Broker benötigt eine ausgehende Internetverbindung, damit er den Cloud Sync Service für Aufgaben über Port 443 abfragen kann.

Wenn Cloud Sync den Data Broker in GCP implementiert, erstellt es eine Sicherheitsgruppe, die die erforderliche ausgehende Kommunikation ermöglicht.

Wenn Sie die ausgehende Verbindung begrenzen müssen, lesen Sie ["Die Liste der Endpunkte, die der](https://docs.netapp.com/de-de/occm38/reference_sync_networking.html) [Datenmanager kontaktiert".](https://docs.netapp.com/de-de/occm38/reference_sync_networking.html)

• NetApp empfiehlt die Konfiguration des Quell-, Ziel- und Daten-Brokers für die Verwendung eines NTP-Services (Network Time Protocol). Die Zeitdifferenz zwischen den drei Komponenten darf 5 Minuten nicht überschreiten.

# **Erforderliche Berechtigungen zum Bereitstellen des Data Brokers in GCP**

Stellen Sie sicher, dass der GCP-Benutzer, der den Daten-Broker bereitstellt, folgende Berechtigungen hat:

- compute.networks.list
- compute.regions.list
- deploymentmanager.deployments.create
- deploymentmanager.deployments.delete
- deploymentmanager.operations.get
- iam.serviceAccounts.list

### **Für das Servicekonto erforderliche Berechtigungen**

Wenn Sie den Datenvermittler bereitstellen, müssen Sie ein Servicekonto mit den folgenden Berechtigungen auswählen:

- logging.logEntries.create
- resourcemanager.projects.get
- storage.buckets.get
- storage.buckets.list
- storage.objects.\*

#### **Installation des Data Brokers**

Sie können einen Daten-Broker in GCP installieren, wenn Sie eine Synchronisierungsbeziehung erstellen.

#### **Schritte**

- 1. Klicken Sie Auf **Neuen Sync Erstellen**.
- 2. Wählen Sie auf der Seite **Synchronisierungsbeziehung definieren** eine Quelle und ein Ziel aus und klicken Sie auf **Weiter**.

Führen Sie die Schritte aus, bis Sie zur Seite **Data Broker** gelangen.

3. Klicken Sie auf der Seite **Data Broker** auf **Daten Broker erstellen** und wählen Sie dann **Google Cloud Platform** aus.

Wenn Sie bereits einen Daten-Broker haben, müssen Sie auf klicken **Standen Symbol zuerst.** 

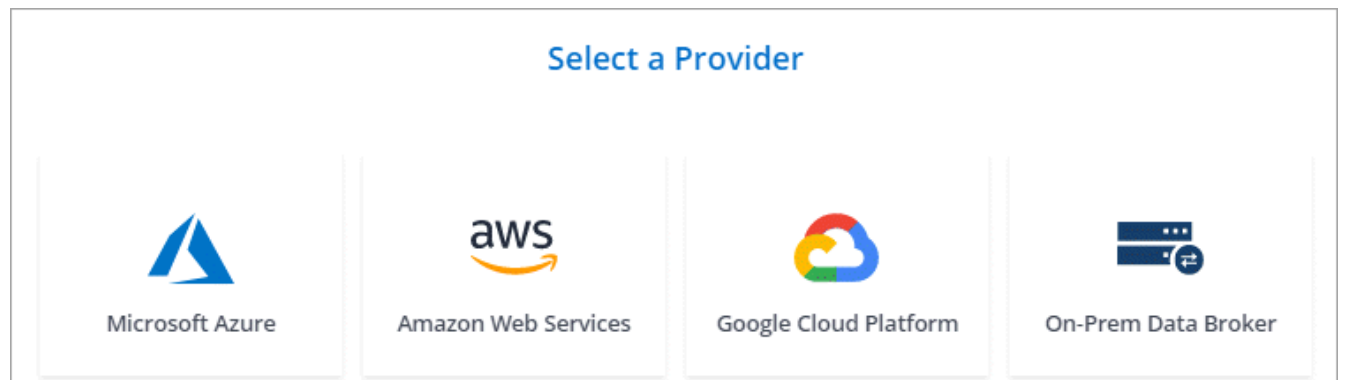

- 4. Geben Sie einen Namen für den Daten-Broker ein und klicken Sie auf **Weiter**.
- 5. Wenn Sie dazu aufgefordert werden, melden Sie sich bei Ihrem Google-Konto an.

Das Formular ist Eigentum und wird von Google gehostet. Ihre Zugangsdaten werden nicht an NetApp bereitgestellt.

6. Wählen Sie ein Projekt- und ein Servicekonto aus, und wählen Sie dann einen Speicherort für den Datenvermittler aus.

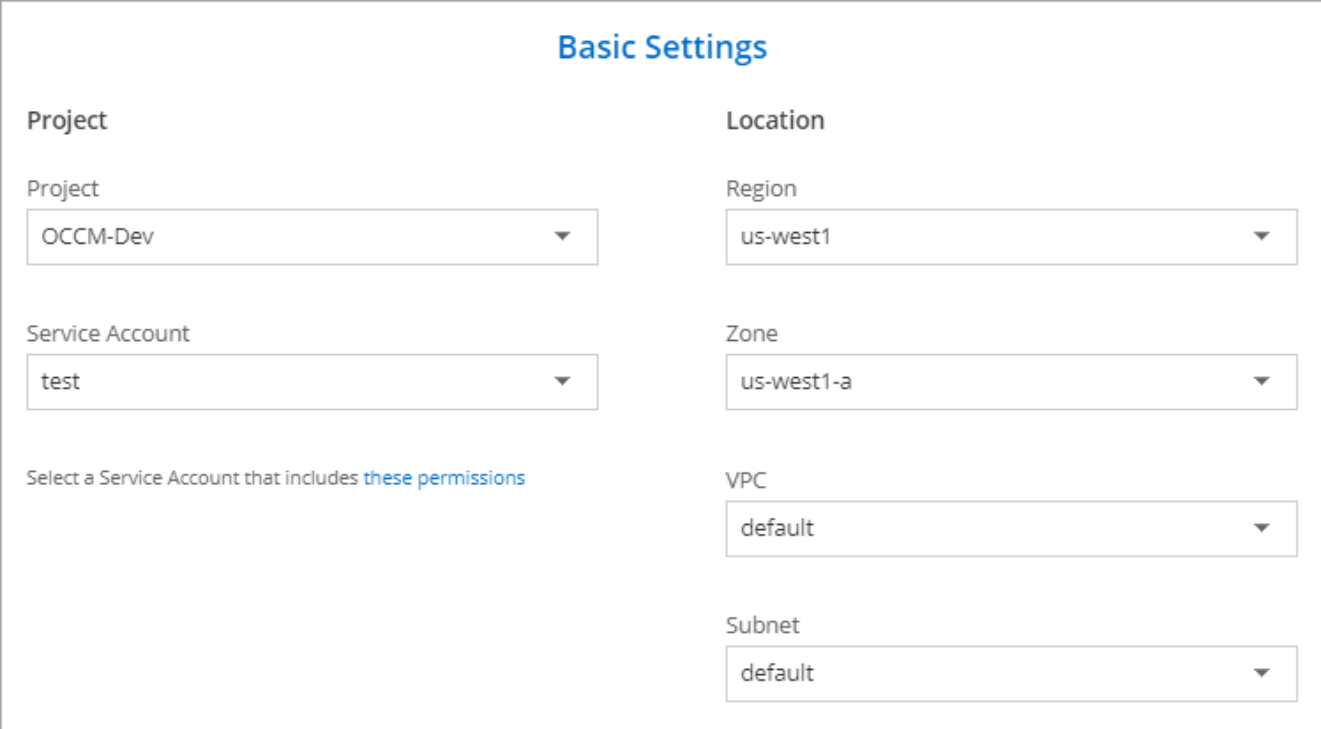

7. Sobald der Datenvermittler verfügbar ist, klicken Sie in Cloud Sync auf **Weiter**.

Die Bereitstellung der Instanz dauert etwa 5 bis 10 Minuten. Sie können den Fortschritt des Cloud Sync-Dienstes überwachen, der automatisch aktualisiert wird, wenn die Instanz verfügbar ist.

8. Füllen Sie die Seiten im Assistenten aus, um die neue Synchronisierungsbeziehung zu erstellen.

#### **Ergebnis**

Sie haben einen Datenvermittler in GCP implementiert und eine neue Synchronisierungsbeziehung erstellt. Sie können diesen Daten-Broker mit zusätzlichen Synchronisierungsbeziehungen verwenden.

# <span id="page-10-0"></span>**Installation des Data Brokers auf einem Linux-Host**

Wenn Sie eine Synchronisierungsbeziehung erstellen, wählen Sie die Option On-Prem Data Broker, um die Data Broker-Software auf einem lokalen Linux-Host oder auf einem vorhandenen Linux-Host in der Cloud zu installieren. Cloud Sync führt Sie durch den Installationsprozess, aber die Anforderungen und Schritte werden auf dieser Seite wiederholt, um Sie bei der Vorbereitung auf die Installation zu unterstützen.

# **Anforderungen an Linux-Hosts**

#### • **Betriebssystem**:

- CentOS 7.0, 7.7 und 8.0
- Red hat Enterprise Linux 7.7 und 8.0
- Ubuntu Server 18.04 LTS
- SUSE Linux Enterprise Server 15 SP1

Der Befehl yum update all Muss auf dem Host ausgeführt werden, bevor Sie den Daten-Broker installieren.

Ein Red Hat Enterprise Linux-System muss bei Red Hat Subscription Management registriert sein. Wenn sie nicht registriert ist, kann das System während der Installation nicht auf Repositorys zugreifen, um die erforderliche Software von Drittanbietern zu aktualisieren.

- **RAM**: 16 GB
- **CPU**: 4 Kerne
- **Freier Speicherplatz**: 10 GB
- **SELinux**: Wir empfehlen Ihnen zu deaktivieren ["SELinux"](https://selinuxproject.org/) Auf dem Host.

SELinux setzt eine Richtlinie durch, die Softwareupdates für den Datentmanager blockiert und den Datenmanager davon absperrt, Endpunkte zu kontaktieren, die für den normalen Betrieb erforderlich sind.

• **OpenSSL**: OpenSSL muss auf dem Linux-Host installiert sein.

# **Netzwerkanforderungen**

- Der Linux-Host muss eine Verbindung mit der Quelle und dem Ziel haben.
- Der Dateiserver muss es dem Linux-Host ermöglichen, auf die Exporte zuzugreifen.
- Port 443 muss auf dem Linux-Host für Outbound-Datenverkehr zu AWS offen sein (der Daten-Broker kommuniziert fortwährend mit dem Amazon SQS Service).
- NetApp empfiehlt die Konfiguration des Quell-, Ziel- und Daten-Brokers für die Verwendung eines NTP-Services (Network Time Protocol). Die Zeitdifferenz zwischen den drei Komponenten darf 5 Minuten nicht überschreiten.

# <span id="page-10-1"></span>**Zugriff auf AWS wird ermöglicht**

Wenn Sie den Daten-Broker mit einer Synchronisierungsbeziehung mit einem S3-Bucket verwenden möchten, sollten Sie den Linux-Host für den AWS-Zugriff vorbereiten. Nach der Installation des Daten-Brokers müssen

Sie AWS Schlüssel für einen AWS-Benutzer bereitstellen, der programmatischen Zugriff und bestimmte Berechtigungen hat.

#### **Schritte**

- 1. Erstellen Sie eine IAM-Richtlinie mit ["Von NetApp bereitgestellt"](https://s3.amazonaws.com/metadata.datafabric.io/docs/on_prem_iam_policy.json). ["AWS-Anweisungen anzeigen".](https://docs.aws.amazon.com/IAM/latest/UserGuide/access_policies_create.html)
- 2. Erstellen Sie einen IAM-Benutzer mit programmatischem Zugriff. ["AWS-Anweisungen anzeigen".](https://docs.aws.amazon.com/IAM/latest/UserGuide/id_users_create.html)

Achten Sie darauf, die AWS-Schlüssel zu kopieren, da Sie sie bei der Installation der Data Broker-Software angeben müssen.

# <span id="page-11-0"></span>**Zugriff auf Google Cloud wird ermöglicht**

Wenn Sie den Daten-Broker mit einer Synchronisierung verwenden möchten, die einen Google Cloud Storage Bucket enthält, sollten Sie den Linux-Host für GCP-Zugriff vorbereiten. Nach der Installation des Daten-Brokers müssen Sie einen Schlüssel für ein Servicekonto mit spezifischen Berechtigungen bereitstellen.

#### **Schritte**

- 1. Erstellen Sie ein GCP-Servicekonto mit Storage Admin-Berechtigungen, wenn Sie noch nicht über eines verfügen.
- 2. Erstellen Sie einen im JSON-Format gespeicherten Dienstkontenschlüssel. ["GCP-Anweisungen anzeigen".](https://cloud.google.com/iam/docs/creating-managing-service-account-keys#creating_service_account_keys)

Die Datei sollte mindestens die folgenden Eigenschaften enthalten: "Project id", "Private Key" und "Client\_email"

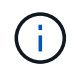

Wenn Sie einen Schlüssel erstellen, wird die Datei generiert und auf Ihren Computer heruntergeladen.

3. Speichern Sie die JSON-Datei auf dem Linux-Host.

# **Zugriff auf Microsoft Azure wird ermöglicht**

Der Zugriff auf Azure wird pro Beziehung definiert. Dazu wird ein Storage-Konto und eine Verbindungszeichenfolge im Assistenten für synchrone Beziehungen bereitgestellt.

# **Installation des Data Brokers**

Sie können einen Data Broker auf einem Linux-Host installieren, wenn Sie eine Synchronisierungsbeziehung erstellen.

#### **Schritte**

- 1. Klicken Sie Auf **Neuen Sync Erstellen**.
- 2. Wählen Sie auf der Seite **Synchronisierungsbeziehung definieren** eine Quelle und ein Ziel aus und klicken Sie auf **Weiter**.

Führen Sie die Schritte aus, bis Sie zur Seite **Data Broker** gelangen.

3. Klicken Sie auf der Seite **Data Broker** auf **Daten Broker erstellen** und wählen Sie dann **On-Prem Data Broker** aus.

Wenn Sie bereits einen Daten-Broker haben, müssen Sie auf klicken Symbol zuerst.

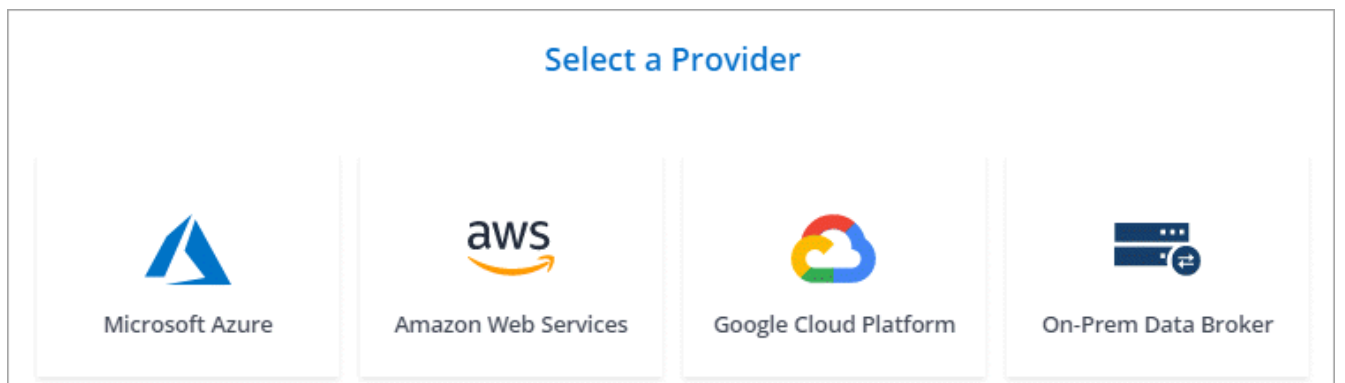

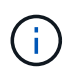

Obwohl die Option mit *On-Prem* **Data Broker** gekennzeichnet ist, gilt sie für einen Linux-Host vor Ort oder in der Cloud.

4. Geben Sie einen Namen für den Daten-Broker ein und klicken Sie auf **Weiter**.

Die Seite mit den Anweisungen wird in Kürze geladen. Sie müssen diese Anweisungen befolgen - sie enthalten einen eindeutigen Link, um das Installationsprogramm herunterzuladen.

- 5. Auf der Seite mit den Anweisungen:
	- a. Wählen Sie aus, ob der Zugriff auf **AWS**, **Google Cloud** oder beides aktiviert werden soll.
	- b. Wählen Sie eine Installationsoption aus: **Kein Proxy**, **Proxy-Server verwenden** oder **Proxy-Server mit Authentifizierung verwenden**.
	- c. Verwenden Sie die Befehle, um den Daten-Broker herunterzuladen und zu installieren.

Die folgenden Schritte enthalten Details zu den einzelnen möglichen Installationsoption. Folgen Sie der Seite mit den Anweisungen, um den genauen Befehl basierend auf Ihrer Installationsoption anzuzeigen.

- d. Laden Sie das Installationsprogramm herunter:
	- Kein Proxy:

curl <URI> -o data\_broker\_installer.sh

▪ Proxy-Server verwenden:

curl <URI> -o data broker installer.sh -x <proxy host>:<proxy port>

▪ Proxy-Server mit Authentifizierung verwenden:

```
curl <URI> -o data broker installer.sh -x
<proxy_username>:<proxy_password>@<proxy_host>:<proxy_port>
```
**URI**

Cloud Sync zeigt die URI der Installationsdatei auf der Seite mit den Anweisungen an, die beim Befolgen der Anweisungen zur Bereitstellung des On-Prem-Datenmakers geladen wird. Dieser URI wird hier nicht wiederholt, weil der Link dynamisch erzeugt wird und nur einmal verwendet werden kann. [Führen Sie diese Schritte aus, um den URI aus Cloud Sync zu erhalten.](#page-3-0)

e. Wechseln Sie zu Superuser, machen Sie das Installationsprogramm ausführbar und installieren Sie die

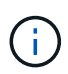

Jeder der unten aufgeführten Befehle enthält Parameter für AWS-Zugriff und GCP-Zugriff. Folgen Sie der Seite mit den Anweisungen, um den genauen Befehl basierend auf Ihrer Installationsoption anzuzeigen.

▪ Keine Proxy-Konfiguration:

```
sudo -s
chmod +x data_broker_installer.sh
./data broker installer.sh -a <aws access key> -s <aws secret key> -g
<absolute_path_to_the_json_file>
```
▪ Proxy-Konfiguration:

```
sudo -s
chmod +x data_broker_installer.sh
./data broker installer.sh -a <aws access key> -s <aws secret key> -g
<absolute_path_to_the_json_file> -h <proxy_host> -p <proxy_port>
```
▪ Proxy-Konfiguration mit Authentifizierung:

```
sudo -s
chmod +x data_broker_installer.sh
./data_broker_installer.sh -a <aws_access_key> -s <aws_secret_key> -g
<absolute_path_to_the_json_file> -h <proxy_host> -p <proxy_port> -u
<proxy_username> -w <proxy_password>
```
#### **AWS-Schlüssel**

Dies sind die Tasten für den Benutzer, die Sie vorbereitet haben sollten [Befolgen Sie diese](#page-10-1) [Schritte.](#page-10-1) Die AWS Schlüssel werden im Daten-Broker gespeichert, der in Ihrem lokalen oder Cloud-Netzwerk ausgeführt wird. NetApp verwendet die Schlüssel nicht außerhalb des Datenmaklers.

#### **JSON-Datei**

Dies ist die JSON-Datei, die einen Service-Account-Schlüssel enthält, den Sie vorbereitet haben sollten [Befolgen Sie diese Schritte.](#page-11-0)

- 6. Sobald der Datenvermittler verfügbar ist, klicken Sie in Cloud Sync auf **Weiter**.
- 7. Füllen Sie die Seiten im Assistenten aus, um die neue Synchronisierungsbeziehung zu erstellen.

#### **Copyright-Informationen**

Copyright © 2024 NetApp. Alle Rechte vorbehalten. Gedruckt in den USA. Dieses urheberrechtlich geschützte Dokument darf ohne die vorherige schriftliche Genehmigung des Urheberrechtsinhabers in keiner Form und durch keine Mittel – weder grafische noch elektronische oder mechanische, einschließlich Fotokopieren, Aufnehmen oder Speichern in einem elektronischen Abrufsystem – auch nicht in Teilen, vervielfältigt werden.

Software, die von urheberrechtlich geschütztem NetApp Material abgeleitet wird, unterliegt der folgenden Lizenz und dem folgenden Haftungsausschluss:

DIE VORLIEGENDE SOFTWARE WIRD IN DER VORLIEGENDEN FORM VON NETAPP ZUR VERFÜGUNG GESTELLT, D. H. OHNE JEGLICHE EXPLIZITE ODER IMPLIZITE GEWÄHRLEISTUNG, EINSCHLIESSLICH, JEDOCH NICHT BESCHRÄNKT AUF DIE STILLSCHWEIGENDE GEWÄHRLEISTUNG DER MARKTGÄNGIGKEIT UND EIGNUNG FÜR EINEN BESTIMMTEN ZWECK, DIE HIERMIT AUSGESCHLOSSEN WERDEN. NETAPP ÜBERNIMMT KEINERLEI HAFTUNG FÜR DIREKTE, INDIREKTE, ZUFÄLLIGE, BESONDERE, BEISPIELHAFTE SCHÄDEN ODER FOLGESCHÄDEN (EINSCHLIESSLICH, JEDOCH NICHT BESCHRÄNKT AUF DIE BESCHAFFUNG VON ERSATZWAREN ODER -DIENSTLEISTUNGEN, NUTZUNGS-, DATEN- ODER GEWINNVERLUSTE ODER UNTERBRECHUNG DES GESCHÄFTSBETRIEBS), UNABHÄNGIG DAVON, WIE SIE VERURSACHT WURDEN UND AUF WELCHER HAFTUNGSTHEORIE SIE BERUHEN, OB AUS VERTRAGLICH FESTGELEGTER HAFTUNG, VERSCHULDENSUNABHÄNGIGER HAFTUNG ODER DELIKTSHAFTUNG (EINSCHLIESSLICH FAHRLÄSSIGKEIT ODER AUF ANDEREM WEGE), DIE IN IRGENDEINER WEISE AUS DER NUTZUNG DIESER SOFTWARE RESULTIEREN, SELBST WENN AUF DIE MÖGLICHKEIT DERARTIGER SCHÄDEN HINGEWIESEN WURDE.

NetApp behält sich das Recht vor, die hierin beschriebenen Produkte jederzeit und ohne Vorankündigung zu ändern. NetApp übernimmt keine Verantwortung oder Haftung, die sich aus der Verwendung der hier beschriebenen Produkte ergibt, es sei denn, NetApp hat dem ausdrücklich in schriftlicher Form zugestimmt. Die Verwendung oder der Erwerb dieses Produkts stellt keine Lizenzierung im Rahmen eines Patentrechts, Markenrechts oder eines anderen Rechts an geistigem Eigentum von NetApp dar.

Das in diesem Dokument beschriebene Produkt kann durch ein oder mehrere US-amerikanische Patente, ausländische Patente oder anhängige Patentanmeldungen geschützt sein.

ERLÄUTERUNG ZU "RESTRICTED RIGHTS": Nutzung, Vervielfältigung oder Offenlegung durch die US-Regierung unterliegt den Einschränkungen gemäß Unterabschnitt (b)(3) der Klausel "Rights in Technical Data – Noncommercial Items" in DFARS 252.227-7013 (Februar 2014) und FAR 52.227-19 (Dezember 2007).

Die hierin enthaltenen Daten beziehen sich auf ein kommerzielles Produkt und/oder einen kommerziellen Service (wie in FAR 2.101 definiert) und sind Eigentum von NetApp, Inc. Alle technischen Daten und die Computersoftware von NetApp, die unter diesem Vertrag bereitgestellt werden, sind gewerblicher Natur und wurden ausschließlich unter Verwendung privater Mittel entwickelt. Die US-Regierung besitzt eine nicht ausschließliche, nicht übertragbare, nicht unterlizenzierbare, weltweite, limitierte unwiderrufliche Lizenz zur Nutzung der Daten nur in Verbindung mit und zur Unterstützung des Vertrags der US-Regierung, unter dem die Daten bereitgestellt wurden. Sofern in den vorliegenden Bedingungen nicht anders angegeben, dürfen die Daten ohne vorherige schriftliche Genehmigung von NetApp, Inc. nicht verwendet, offengelegt, vervielfältigt, geändert, aufgeführt oder angezeigt werden. Die Lizenzrechte der US-Regierung für das US-Verteidigungsministerium sind auf die in DFARS-Klausel 252.227-7015(b) (Februar 2014) genannten Rechte beschränkt.

#### **Markeninformationen**

NETAPP, das NETAPP Logo und die unter [http://www.netapp.com/TM](http://www.netapp.com/TM\) aufgeführten Marken sind Marken von NetApp, Inc. Andere Firmen und Produktnamen können Marken der jeweiligen Eigentümer sein.